# 嘉義市第 37 屆中小學科學展覽會 作品說明書

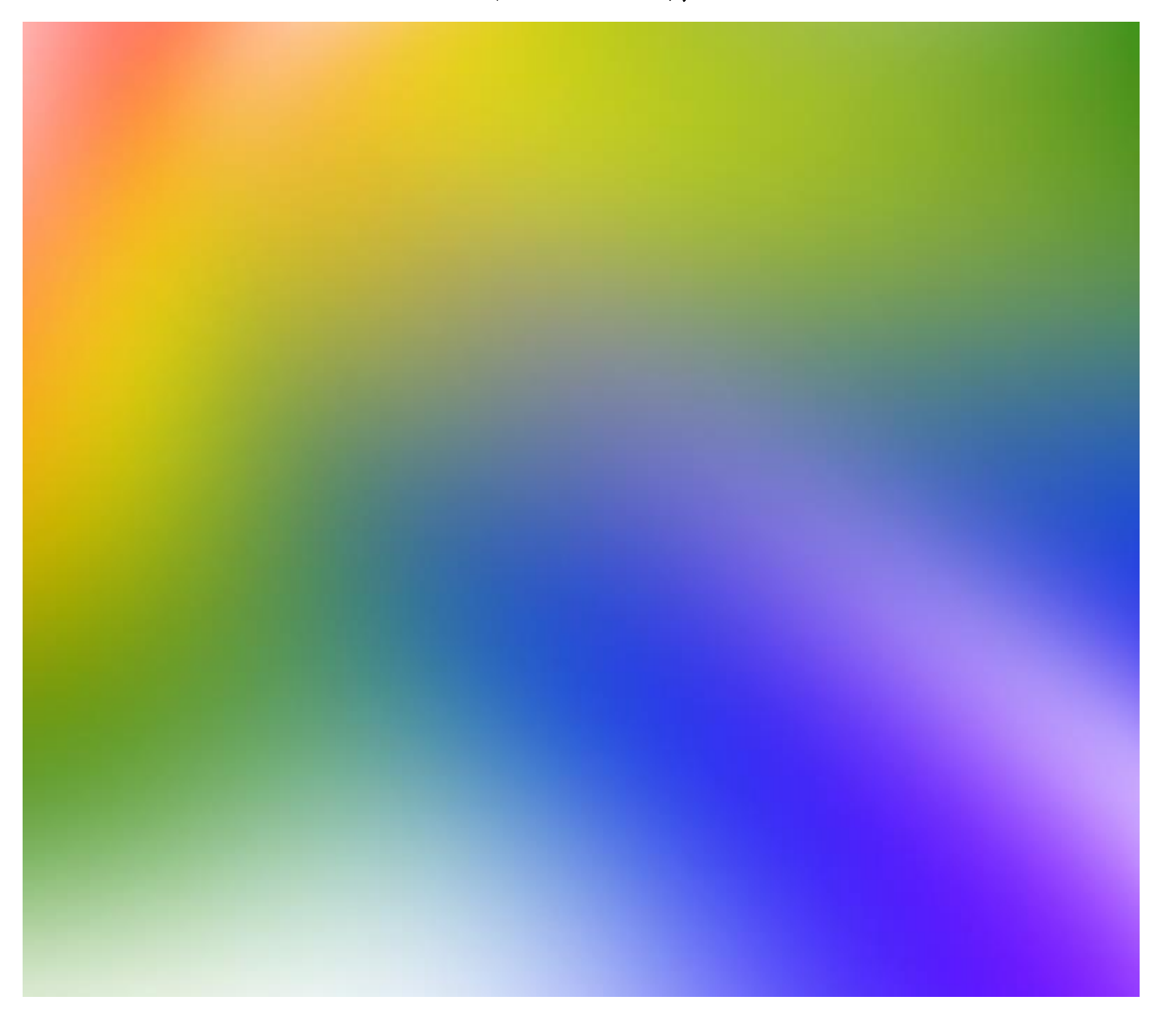

科 別:生活與應用科學科(1) (機電與資訊)

- 組 別:國小
- 作品名稱:procreate 的混色探討與應用
- 關 鍵 詞:procreate、混色

編 號:

### 摘要

透過 procreate 的混色功能及相關硬體功能的分析探討及視覺化,使之能簡單且迅速的應 用在混色上。

## 壹、研究動機

經過一年多的時間之後,在 apple 的 app store 裡,排名第一的繪圖 app-「procreate」的 大改版在許多功能上有讓人驚豔的進步,這讓我們想瞭解要如何簡單且迅速的應用 procreate 的混色相關功能在混色上。

## 貳、研究目的

- 一、分析及比較 procreate 3.2 版與 procreate 4.2 版的混色相關功能
- 二、分析 procreate 的筆刷的混合模式
- 三、視覺化 procreate 的筆刷的混合模式的混色效果
- 四、視覺化 apple pencil 的筆刷效果
- 五、視覺化 procreate136 種塗抹的混色效果
- 六、設計漸層及其應用

## 參、研究設備及器材

- 一、桌上型電腦
- 二、Microsoft Excel
- 三、ipad pro
- 四、procreate(繪圖 app)
- 五、Google 翻譯
- 六、Send Anywhere(跨平台文檔傳輸 app)
- 七、小畫家
- 八、apple pencil

### 肆、研究過程或方法

筆刷的種類與混色息息相關。因為 procreate 4.2 版本原有的筆刷就有 17 大類,每大類有 8 個筆刷,而每一個筆刷的屬性設定很多,所以我們有 136 個筆刷的設定可以分析研究。但 是,我們遇到一個麻煩的問題,雖然筆刷設定有中文,但是有看沒有懂。雖然有說明書,卻 是英文的,即使用 Google 翻譯成中文,還是看不太懂,所以我們決定把有數據的功能設定視 覺化,這樣會比較容易理解哪些可以應用在混色上。

一、動手操作及比較:我們要親自動手操作 procreate3.2 版並與之前的 procreate 4.2 版本比較, 找出令人讚賞的新設定以及強大的繪圖的新功能再加以研究哪些可以應用在混色上。

二、在研究過程一中,發現筆刷設定的「混合模式」有 20個,我們好奇是否每種混合模式產 生的「結果顏色」的差異很大,或是只有少部分的顏色數據(HSB 值、RGB 值)調整,對於數 據的落點範圍也不清楚,所以要好好分析才行。步驟一:上網查到 239 種常用顏色的 HSB 值 及 RGB 值,在 procreate 裡輸入值後就做出 239 色的調色盤,如圖 4-1 以做相關實驗。混合模 式應該是兩個顏色重疊時才會產生的效果,步驟二:先以「紅、橙、黃、綠、藍、紫、白、 黑」這 8 種顏色, 如圖 4-2, 畫出簡易的 「點」、「一筆劃」的混色方式,再用 「 取色滴管 」 取 得「結果顏色」的 HSB 值、RGB 值分析,並且將「底層顏色」、「上層顏色」、「結果顏色」 的 HSB 值、RGB 值的差異做出視覺化。

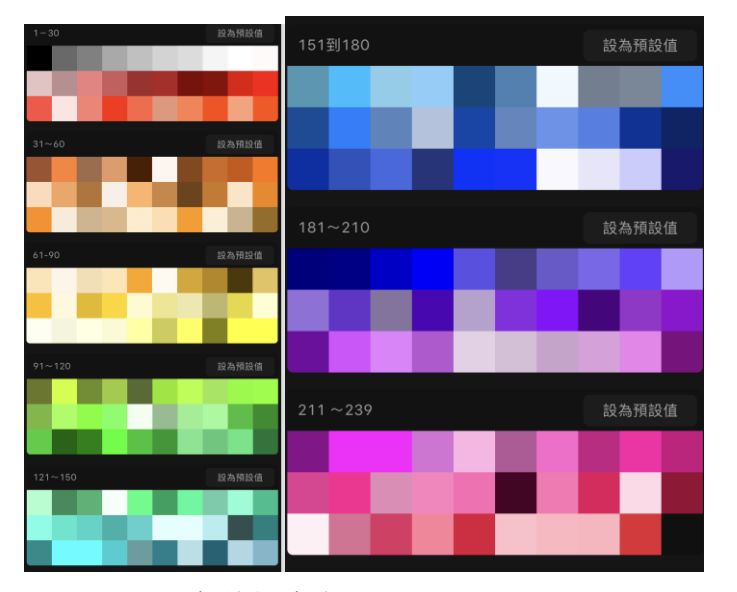

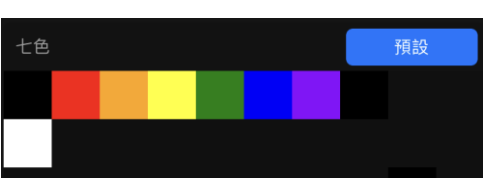

圖 4-1、239 色的調色盤 圖 4-2、8 色的調色盤

三、在研究過程一中,發現「一筆劃」的混色方式的漸層顏色很漂亮,所以用前面做的 239 色並根據混合模式的特性,做出筆刷的混合模式的視覺化參考圖。

四、工欲善其事,必先利其器,apple pencil 是 procreate 最推薦的硬體,apple pencil 還有專屬 的筆刷的傾斜畫的效果,其他的觸控筆無法在 procreate 上有這個效果。而壓力曲線可以改變 apple pencil 在筆壓下的效果, 我們要把這些相關設定視覺化。

五、改版後的塗抹效果進步許多,我們以「紅、橙、黃、綠、藍、紫」六色來做不同方式的 塗抹(如圖 4-3)來做出視覺化的塗抹效果。

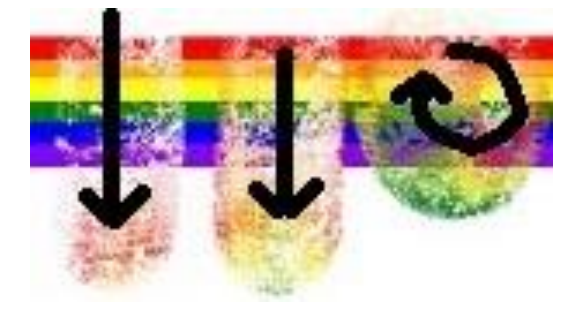

圖 4-3、塗抹方向示意圖

六、使用研究過程一~研究過程五的視覺化資料及動手操作的功能,配搭最適合 procreate 的 硬體-apple pencil,設計出最適合呈現混色效果的漸層,並加以應用。

七、基本名詞的介紹

(一)點:在畫布上以手指壓且不滑動就放開的筆畫。

(二)一筆劃:在畫布上以手指壓且滑動後才放開的筆畫。

(三)筆刷設定的混合模式:結果顏色=底層顏色+上層顏色

### 伍、研究結果與討論

#### 實驗一:分析及比較 procreate 3.2 版與 procreate 4.2 版的混色相關功能

本實驗的步驟一是分析比較 procreate 3.2 版與 procreate 4.2 版每個筆刷的設定數據, 並將 之輸入到 excel,做出筆刷的設定的表格(請參照「表 1、部分的 procreate 3.2 版與 procreate 4.2 版筆刷設定比較表」,「1-1」代表第一大類的第一個筆刷,其餘以此類推)。字體顏色是黑色 的代表是 3.2 版的筆刷設定,若是紅色的代表是 4.2 版新增或是異動的筆刷設定。步驟二是操 作其他混色相關功能,以找出令人讚賞的與混色相關的新設定或是功能再加以研究。 表 1、部分的 procreate 3.2 版與 procreate 4.2 版筆刷設定比較表

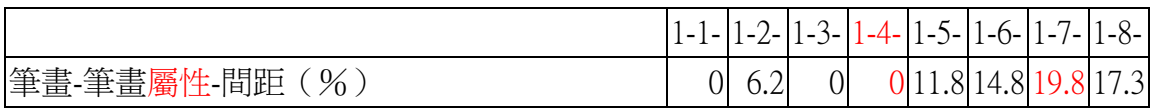

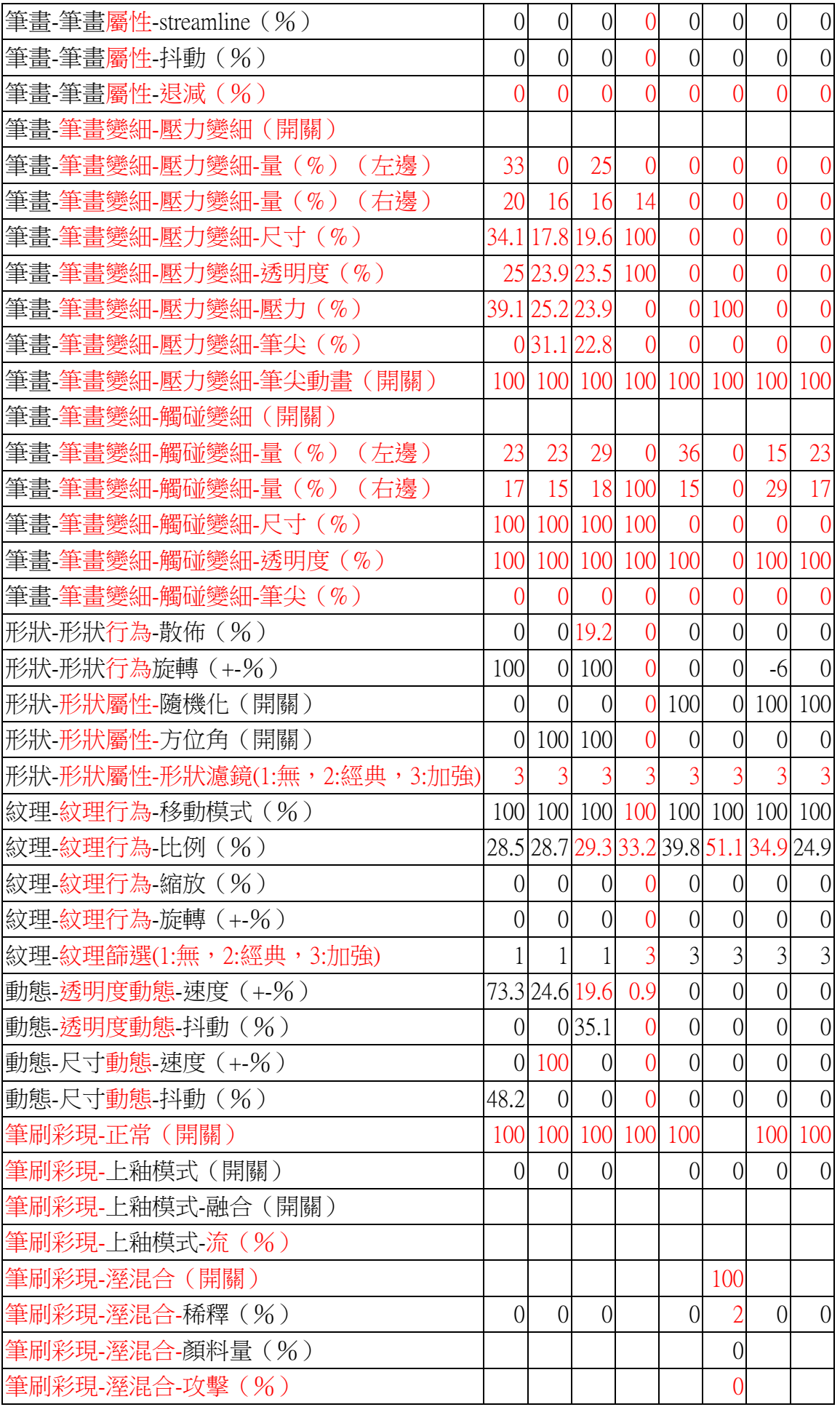

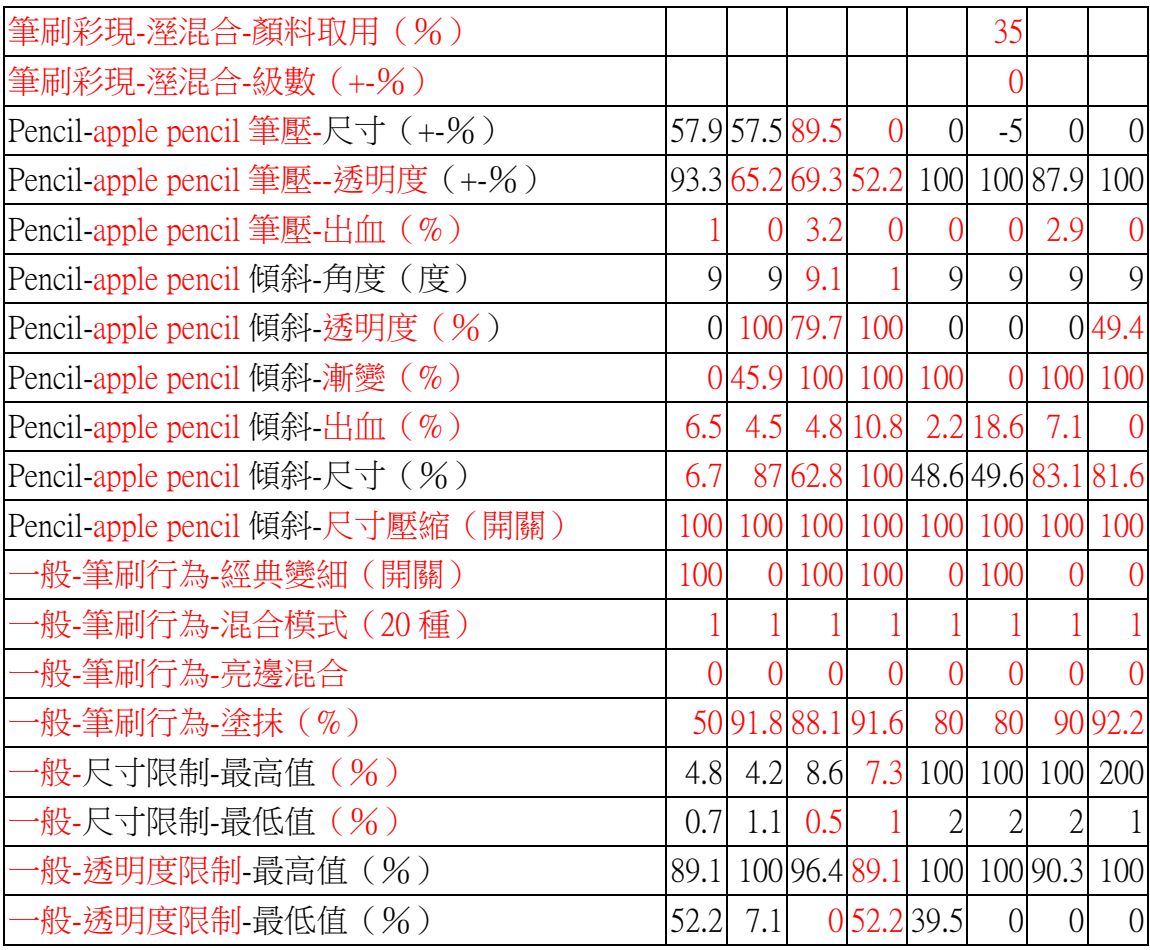

#### 【實驗結果】:

- (一) 觀察表 1 後,發現 apple pencil 影響筆刷的設定增加很多,其筆壓及傾斜 pencil 的角 度可以影響17項設定,佔了29%的筆刷設定(表1有59項設定),如果加上與apple pencil 相關的壓力曲線之類的就超過 30%,其中傾斜度的相關設定只有 apple pencil 才有,其 他的觸控筆無法有這些相關設定,所以要完美操作 procreate,apple pencil 的使用是勢 在必行。
- (二) 從新版的筆刷設定中,另外發現「混合模式」是值得研究的方向,有 20 種。例如圖 5-1,在不同混合模式的同一顏色的一筆劃交叉居然有這麼神奇的變化。動手操作其他 功能之後,發現「液化工具」、塗抹、「變形工具」、「高斯模糊」、圖層的遮罩功能進步 很多,對於混色是很有幫助的。
- (三) 觀察表 1 後,發現有些筆刷設定的屬性變得更細,如「筆畫變細」的屬性由 4 個變 成 14個,讓我們能做出更細微的筆刷變化。有些是被改名或是重新包裝設計讓使用介 面看起來更時髦。由完整的「procreate 3.2 版與 procreate 4.2 版筆刷設定比較表」可以

觀察到有幾個筆刷不見了,可能是比較少被使用,所以淘汰,因為這個原因,所以新 版號稱 136 個筆刷, 乍看之下是比舊版 128 個還要多 8 個筆刷, 實際上多了不只 8 個 筆刷,而是少了 7 個舊筆刷且新增 15 個筆刷。有的筆刷設定的數據調整很多,應該是 為了讓該筆刷的效果最佳化才改的。有的筆刷換到其他大類。筆刷「毛筆」可能很好 用,因為新創了一個大類「書法」,裡面的其中 7 個都是筆刷「毛筆」的變形。

#### 實驗二:分析 procreate 的筆刷設定的混合模式

我們在多次的設計討論出如圖 5-2、圖 5-3 兩種「點」、「一筆劃交叉」的混色來做筆刷的 混合模式研究。

在不同的「點」的混合模式中,統一用自創的筆刷來做畫(其形狀、紋理的內部均為空白)。 先依「黑、紅、橙、黃、綠、藍、紫、白」等 8 色,由上到下書出 8 列的横點,再由左到右 畫出 8 行的縱點並與之前的橫點部分重疊,得到如圖 5-4~圖 5-8。再來,用取色滴管得到各色 點的重疊處的 HSB 值及 RGB 值,輸入到 excel 以便分析其數值的變化,如表 3。漸層顏色變 化參考表如表 4。點的混合模式的底層顏色與結果顏色&上層顏色與結果顏色的 HSB 值及 RGB 值的三色漸層顏色變化參考表的縮圖,請參照圖 5-9、圖 5-10。

表 2、混合模式的名稱與代號參照表

|             |       |       | 混合模式  正常 色彩增值 線性加深 加深顏色 | 變暗     | 變淺色 瀘色 |       | 添加       | 加亮顏色     |
|-------------|-------|-------|-------------------------|--------|--------|-------|----------|----------|
| 模式代號  a-1   | $a-2$ | $a-3$ | $a-4$                   | $a-5$  | $h-2$  | $h-3$ | h-4      | $h-5$    |
| 混合模式  覆蓋 柔光 |       | 實光    | 排除                      | 差異化 減去 |        | 背後隱藏  | 色相       | 飽和度      |
| 模式代號  c-2   | $c-3$ | $C-4$ | $d-2$                   | $d-3$  | $d-4$  | $d-5$ | $e^{-2}$ | $e^{-3}$ |
| 混合模式  顏色 亮度 |       | 變暗    | 變淡                      | 對比     | 差異     | 顏色    |          |          |
| 模式代號 e-4    | $e-5$ | a     | <sub>b</sub>            | c      | d      | e     |          |          |

表 3、部分的「點的混合模式的底層顏色與結果顏色&上層顏色與結果顏色的 RGB 值的漸層 變化表」

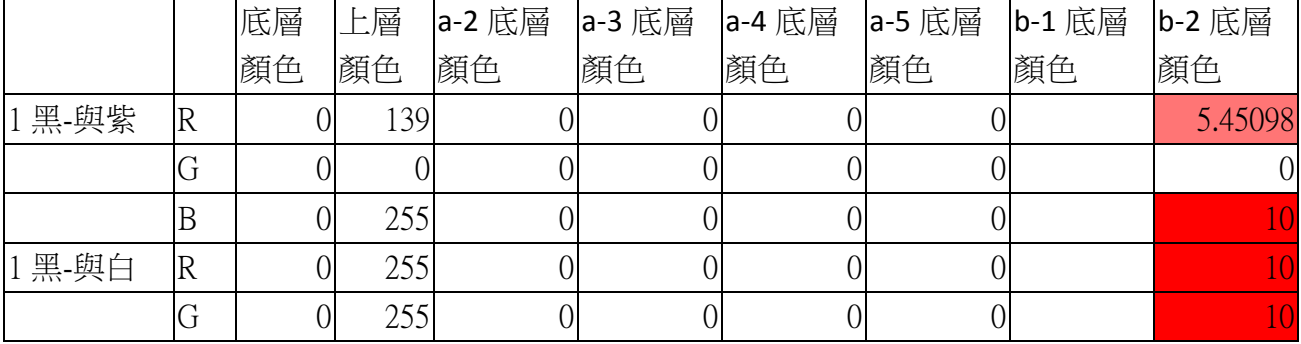

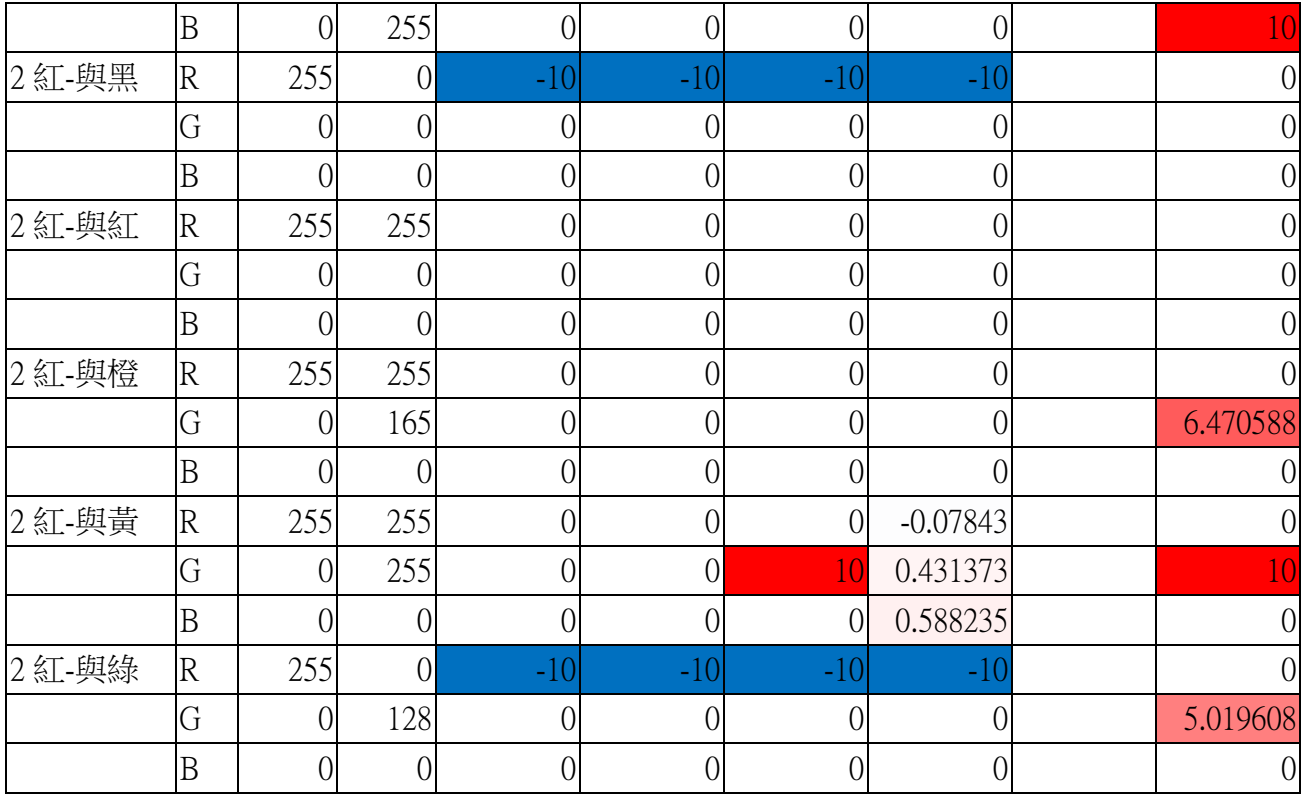

#### 表 4、點或一筆劃的混合模式的底層顏色與結果顏色&上層顏色與結果顏色的的值的三色漸層

顏色變化參考表

下限 (-100%) ←←←0%→→→ 上限 (100%)

我們覺得筆刷的混合模式把底層顏色與上層顏色的數值變為結果顏色的數值應該是有公 式,由完整的「點的混合模式的底層顏色與結果顏色&上層顏色與結果顏色的 RGB 值的漸層 變化表」中,發現混合模式 b-2 到 b-4 沒有藍色的藍色,而是有很多紅色的漸層,就想說該 不會是有用到加法,結果真的發現混合模式 b-4 的結果顏色的 RGB 值是其底層顏色與上層顏 色的 RGB 值相加(如果加起來超過 255,會呈現 255 的值)。再來又想到混合模式 a 與混合模 式 b 效果看起來相反,該不會是有用到減法,結果試了之後發現混合模式 a-3 的結果顏色的 RGB 值是其底層顏色與上層顏色的 RGB 值相加再減 255(如果減起來比 0 少,會呈現 0 的值)。 另外發現混合模式 a-5 是比較底層顏色與上層顏色的 RGB 值取最小的為結果顏色的 RGB 值; 混合模式 b-2 卻是比較底層顏色與上層顏色的 RGB 值取最大的為結果顏色的 RGB 值。

因為圖 5-1 讓我們發現同色在不同混合模式的一筆劃交叉有很奇妙的混色變化,所以我

們設計了不同色在不同混合模式的一筆劃交叉,如圖 5-3 同一交叉處最多有三色,希望能觀 察到更多有趣的東西。在不同的「一筆劃交叉」的混合模式中,選定好適合的筆刷「手跡」(其 紋理的內部不是空白),將筆刷尺寸調到 15%,再依不同的筆刷混合模式做書,先書紅圈,再 依如圖 5-3 的順序書出不同顏色,最後得到如圖 5-11 的八色混色圖。再來,用取色滴管得到 圖中的線條的 HSB 值及 RGB 值,以及各色交叉處的 HSB 值及 RGB 值,輸入到 excel 以便分 析其數值的變化,如表 5。一筆劃的混合模式的底層顏色與結果顏色&上層顏色與結果顏色 的 HSB 值及 RGB 值的三色漸層顏色變化參考表的遠觀圖,請參照圖 5-12、圖 5-13。

表 5、部分的「一筆劃交叉的混合模式的底層顏色與結果顏色&上層顏色與結果顏色的 HSB 值的漸層變化表」

|             |         | 底層 | 上層    |        |            |    |    | a-2 底層 a-3 底層 a-4 底層 a-5 底層 b-2 底層 |
|-------------|---------|----|-------|--------|------------|----|----|------------------------------------|
|             |         | 顏色 | 顏色    | 顏色     | 顏色         | 顏色 | 顏色 | 顏色                                 |
| 1 黑-交點 1 與紅 | $H(\r)$ |    |       |        |            |    |    |                                    |
|             | $S(\%)$ |    | 100   |        |            |    |    | $10\,$                             |
|             | $B(\%)$ |    | 100   |        |            |    |    | 10                                 |
| 1 黑-交點 3 與黃 | $H(\r)$ |    | 119   |        | 0 3.305556 |    |    | 0 3.305556                         |
|             | $S(\%)$ |    | 100   | $\cup$ | 10         | 0  |    | 10                                 |
|             | $B(\%)$ |    | 100   |        | 0.04       |    |    | 10                                 |
| 1 黑-交點 2 與綠 | $H(\r)$ |    | 163.9 |        |            |    |    | 04.561111                          |
|             | $S(\%)$ |    | 100   |        |            |    |    | 9.92                               |
|             | $B(\%)$ |    | 50.2  |        |            |    |    | 5.02                               |

#### 【實驗結果】:

(一) 由完整的「點的混合模式的底層顏色與結果顏色&上層顏色與結果顏色的 RGB 值的 漸層變化表」,經由漸層顏色的變化而發現筆刷的混合模式有公式可以將底層顏色與上 層顏色的 RGB 數值轉換為結果顏色的 RGB 數值。例如:混合模式 b-4 的結果顏色的 RGB 值是其底層顏色與上層顏色的 RGB 值相加(如果加起來超過 255,會呈現 255 的 值);混合模式 a-3 的結果顏色的 RGB 值是其底層顏色與上層顏色的 RGB 值相加再減 255(如果減起來比 0 少,會呈現 0 的值);混合模式 a-5 是比較底層顏色與上層顏色的

RGB 值取最小的為結果顏色的 RGB 值;混合模式 b-2 是比較底層顏色與上層顏色的 RGB 值取最大的為結果顏色的 RGB 值。

- (二) 由圖 5-11,不同色的一筆劃交叉在混合模式 a-4、b-5、c-2、c-3 時,在交叉處可能會 出現類似侵蝕、變髒的情況,我們用不同的筆刷來做不同色的一筆劃交叉後,發現這 與筆刷的紋理有關,讓交叉處沒有完全混色,如圖 5-14。
- (三) 比較「點的混合模式的底層顏色與結果顏色&上層顏色與結果顏色的 HSB 值、RGB 值表」與完整的「一筆劃交叉的混合模式的底層顏色與結果顏色&上層顏色與結果顏 色的 HSB 值、RGB 值表 」,發現在混合模式 a-3 黑色與黃色交疊的數值不一樣,雖然 其 RGB 值的變化很小,但是其 HSB 值卻有很大的差異,因此我們另外做了筆刷的紋 理為空白的不同色的一筆劃交叉,發現其數值符合「點的混合模式的底層顏色與結果 顏色&上層顏色與結果顏色的 HSB 值、RGB 值表」,所以可以確定筆刷的紋理在不同 色的一筆劃交叉處會影響 HSB 值、RGB 值。

#### 實驗三:視覺化 procreate 的筆刷設定的混合模式的混色效果

在實驗二做一筆劃的混合模式時發現能做出漂亮的漸層效果,讓我們好奇是否所有的混 合模式都有類似的效果可以應用在混色上。用自創的筆刷來做 239 色的一筆劃,其形狀、紋 理的內部均為空白。在此實驗中,發現筆刷的間距屬性只要略作調整就可以畫出明顯清楚且 最多漸層的效果。將混合模式做視覺化後,再觀察其特性,實驗操作結果圖請參照圖 5-15~ 圖 5-19。

【實驗結果】:

- (一 ) 經過多次嘗試,發現筆刷的間距屬性在混合模式 a-2~a-4 及 d-2~d-3 為 17%,在混合 模式 b 為 22%, 在混合模式 c 為 26%時,能清楚看出明顯且最多的一筆劃漸層的效果。 請參照圖 5-15~圖 5-17。
- (二) 在混合模式 d-4,直接一筆劃出來會是黑色的,所以我們挑出不同色系的 52 色,做 52 色的點的混合模式 d-4,先依 52 色順序,由上到下書出 52 列的横點,再由左到右書 出 52 行的縱點並與之前的橫點部分重疊。請參照圖 5-18。而混合模式 d-5 與正常模式相 反,上層顏色無法蓋過底層顏色,混色沒變化,因此不做視覺化。
- (三) e 模式的一筆書看起來沒有任何變化,我們挑出不同色系的 96 色,做 96 色的一筆劃

交叉的混合模式 e,先依 96 色順序,由上到下書出 96 列的一筆劃橫線,再由左到右書 出 52 行的一筆劃直線並與之前的橫線交叉。請參照圖 5-19。

#### 實驗四:視覺化 apple pencil 的筆刷效果

在 procreate 開新畫布,每一行代表每大類的筆刷效果,每行有八格,每個格子的上方是用 手傾斜畫點,下方是用 apple pencil 傾斜畫點。愈左邊是愈小力,愈右邊是愈大力。目標是用 136 個格子視覺化 136 個筆刷在不同力道下,比較手傾斜畫、apple pencil 傾斜畫的點的效果。 請參照圖 5-20。

在 procreate 開新畫布,每一行代表每大類的筆刷效果,每行有八格,每個格子都用 apple pencil 做上、下二種一筆劃。第一個一筆劃沒有傾斜 pencil 畫,愈左邊是愈小力,愈右邊是愈 大力。第二個一筆劃是有傾斜的畫,愈左邊愈小力,愈右邊是愈大力,目標是用 136 個格子 視覺化 136 個筆刷有沒有傾斜 apple pencil 的一筆劃的效果。請參照圖 5-21。

在不同壓力曲線的設定下,apple pencil 的效果是不同的,我們要將之視覺化,請參照圖 5-22。apple pencil 的出血屬性,也將之視覺化,請參照圖 5-23。

【實驗結果】:

- (一) 由圖 5-20,手指雖然是傾斜畫「點」,但是實際上沒有傾斜的效果,就算力道不同, 呈現出的效果都一樣;apple pencil 傾斜畫「點」的變化比較多。
- (二) 由圖 5-21,可以看出 apple pencil 沒傾斜畫與有傾斜畫的不同力道的 136 個筆刷的一 筆劃的視覺化效果,有幾個筆刷沒有傾斜畫的效果,例如:筆刷 2-1、3-1、11-7、11-8、 14-1 等 5 個筆刷,因為它們的筆刷設定的 pencil 屬性都預設為 0,想要有傾斜書的效果 就要自己調整相關屬性的數值。
- (三) 由圖 5-22,可以看出第一個直線型的壓力曲線會根據筆壓的大小而與筆刷的效果成 正比;第二個凹向的壓力曲線適合習慣用力畫圖的人;第三個凸向的壓力曲線適合手 感比較靈敏的人。
- (四) 由圖 5-23,可以看出筆刷的 pencil 的出血屬性的效果,其數值越高會讓筆刷的細節 愈少而且要愈大力才能畫出完整的筆劃。數值越低會讓筆刷的細節愈多而且愈不需要 出太多力就能畫出完整的筆劃。

### 實驗五:視覺化 procreate136 種塗抹的混色效果

本實驗將畫布分成 136個格子,調整每個筆刷的尺寸適合格子的大小來作書,每一行代 表每大類的塗抹效果,每行有八格,每個格子內有「紅、橙、黃、綠、藍、紫」六色,每個 格子由左到右代表「一筆劃-塗抹方向:顏色外到顏色內再到顏色外」、「一筆劃-塗抹方向: 顏色內到顏色外」、「一筆劃-塗抹方向:顏色內畫圈」,目標是用 136 個格子顯示 136 個塗抹 的效果。由左到右代表「一筆劃-塗抹方向:顏色外到顏色內再到顏色外」、「一筆劃-塗抹方 向:顏色內到顏色外」、「一筆劃-塗抹方向:顏色內畫圈」。如圖 4-3,黑色箭頭代表塗抹方向。 目標是用 136 個格子顯示 136 個塗抹的效果。為了比較手塗抹和 apple pencil 塗抹的效果,所 以我們做這兩種效果的版本,如圖 5-24、圖 5-25。

【實驗結果】:

- (一) 由圖 5-24、圖 5-25,發現「一筆劃-塗抹方向:顏色外到顏色內再到顏色外」的效果 會比較白,而「一筆劃-塗抹方向:顏色內到顏色外」的效果就沒有比較白,因為顏色外 是沒有顏色的去背,所以應該是系統預設的關係,只要有偵測到塗抹的地方有經過去背 透明的地方就會比較白。
- (二) 由圖 5-24、圖 5-25,發現使用手塗抹和 apple pencil 塗抹出的效果差很多,如果把要 塗抹的顏色放大再用手塗,效果就差不多,因此應該是手指頭比較粗才導致塗抹的效果 比較差。要塗抹的話,最好還是用 apple pencil。

#### 實驗六:設計漸層及其應用

我們覺得漸層最能表現出混色的應用,經由前面的實驗的實際操作,做出許多視覺化的 資料,可以用來參考設計漸層。

圖 5-26 的同色系的漸層設計流程,步驟 1 是由圖 5-15~5-19 找出覺得不錯的顏色的混合 模式後,畫在畫布上,再選取「變形工具-翹曲」。步驟 2 是使用「變形工具-翹曲」,「變形工 具-翹曲」可以幫助我們隨意將顏色像捏黏土一樣混色還可以將之變形放大、縮小,混色、變 形到滿意的程度,產生有層次的漸層。如果覺得步驟 2 的漸層太有層次,想要混色得更平滑 的效果,可以進入步驟 3。步驟 3 是選取「高斯模糊工具」,「高斯模糊工具」可以模糊不同 顏色間的差距,做出顏色更平滑的混色,調整其數值到滿意為止。

圖 5-27 的同色系的漸層設計流程,步驟 1 是由圖 5-21 找出覺得想要的 apple 傾斜書的筆 刷以及想要的顏色的混合模式後,apple 傾斜畫出想要的效果在畫布上。步驟 2 是將不必要的

11

顏色去掉,保留想要的部分。步驟 3 是使用「變形工具-翹曲」,使用「變形工具-翹曲」將顏 色像捏黏土一樣混色、變形放大到滿意的程度後,複製此圖層,使顏色看起來更鮮豔。步驟 4 是將選取「高斯模糊工具」,使用「高斯模糊工具」,做出顏色更平滑的混色,調整其數值 到滿意為止。

圖 5-28 的不同色系的漸層設計流程,步驟 1 是畫上想要的不同的顏色。步驟 2 是選取「高 斯模糊工具 - 減少不同的顏色差距,做出更平滑的混色,調整其數值到滿意為止。步驟 3 是 選取「變形工具-自由形式」。步驟 4 是使用「變形工具-自由形式」,將想要的漸層變形放大 到整個畫布。

圖 5-29 的不同色系的漸層設計流程,步驟 1 是畫上想要的不同的顏色。步驟 2 是選取「液 化工具-擴張」,「液化工具-擴張」可以做出更隨機、扭曲的混色。步驟 3 是選取「高斯模糊 工具」減少不同的顏色差距,做出更平滑的混色,調整其數值到滿意為止。步驟 4 使用「變 形工具-翹曲」隨意將顏色像捏黏土一樣混色、變形到滿意為止

圖 5-30 的不同色系的漸層設計流程,步驟 1 是畫上想要的不同的顏色後,由圖 5-24 找出 覺得想要的塗抹的效果後,用手塗抹及用 apple 塗抹顏色,直到出現想要的漸層。步驟 2 是去 掉不必要的塗抹效果,保留想要的部分,再選取「液化工具-擴張」。步驟 3 是使用「變形工 具-翹曲」隨意將顏色像捏黏土一樣混色、變形到滿意為止。。步驟 4 是使用「變形工具-均 勻」,將想要的漸層均勻的變形放大到整個畫布。

圖 5-31 是將前面製作好的漸層加以做混色應用。步驟 1 是選取已製作好的漸層的圖層。 步驟 2 是製作一個等一下要混色的去背的圖片的圖層,並將其設定為步驟 1 的漸層圖層的「剪 裁遮罩」。步驟 3 可以看到步驟 2 的去背的圖片的顏色,已被步驟 1 的漸層顏色取代,做出可 以控制混色範圍的漸層應用。

【實驗結果】:

(一)由圖 5-26~圖 5-31 可知,我們應用了前面的實驗做出來的視覺化資料(圖 5-15~圖 5-24),還有「液化工具」、「高斯模糊工具」、「變形工具」還有複製圖層的活用來做混色,做 出了同色系、不同色系的漸層,還把製作出來的漸層利用剪裁遮置做出可以控制混色範圍的 漸層應用。

12

圖 5-1、在不同的混合模式下的同一顏色的一筆劃交叉

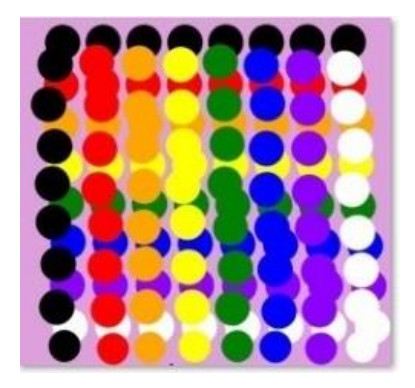

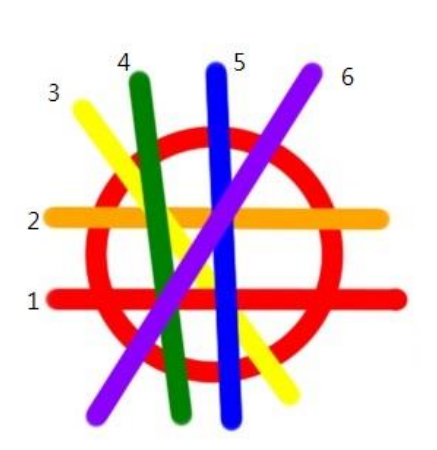

圖 5-2、正常的「點」的混合模式 a-1 [8] [8] 10] 圖 5-3、正常的「一筆劃」的混合模式 a-1

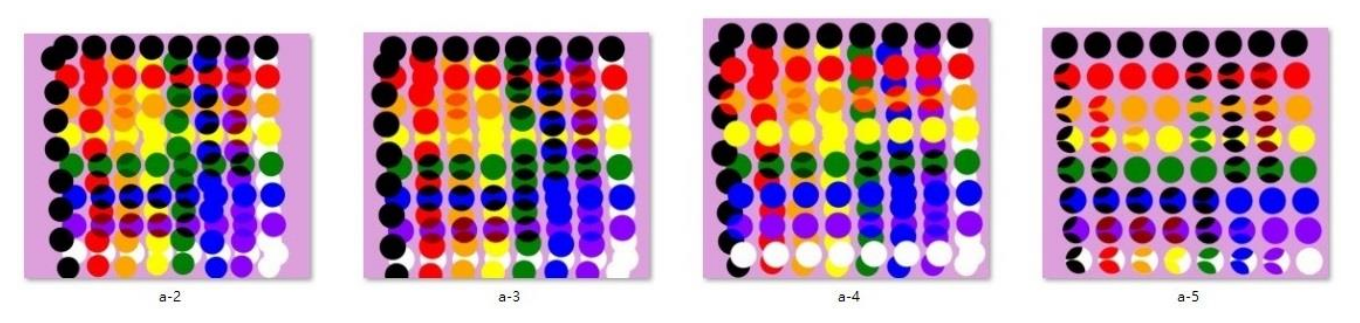

圖 5-4、八色的混合模式 a-2~a-5 的「點」

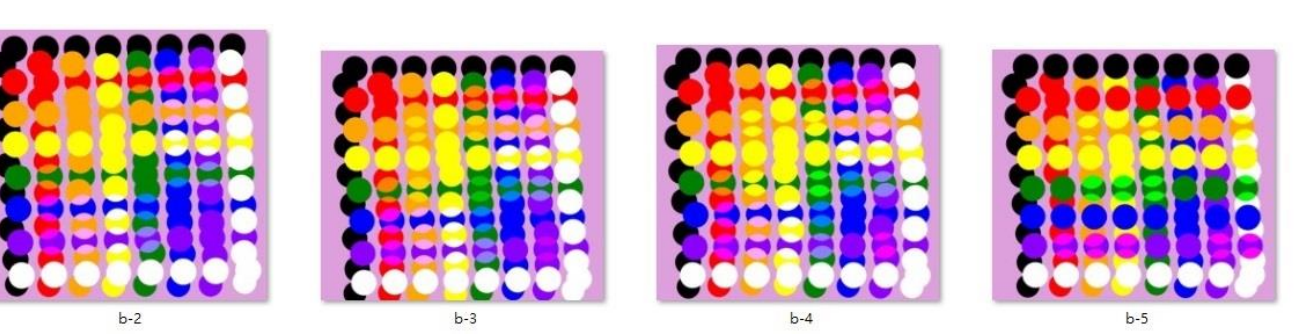

圖 5-5、八色的混合模式 b-2~b-5 的「點」

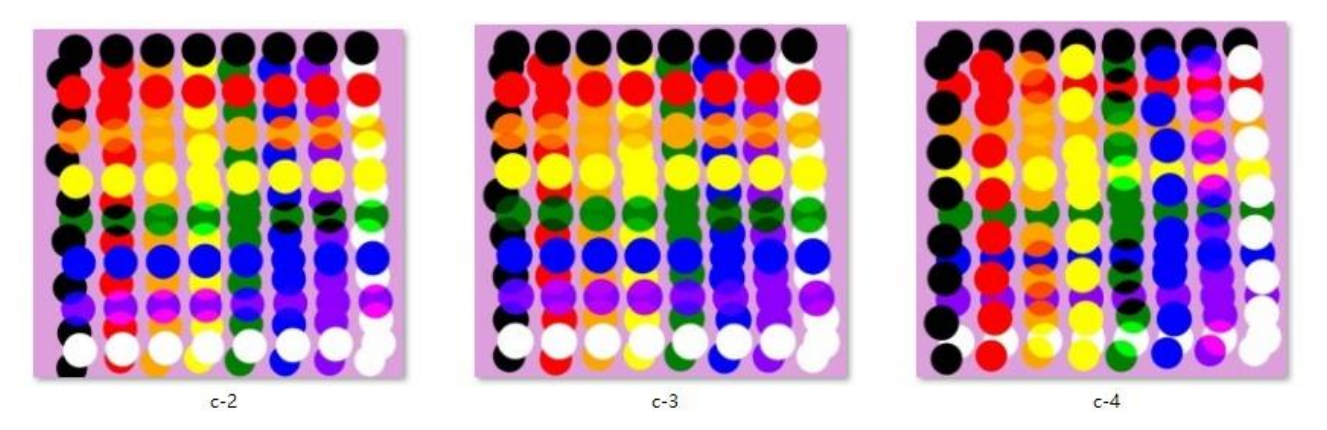

圖 5-6、八色的混合模式 c-2~c-4 的「點」

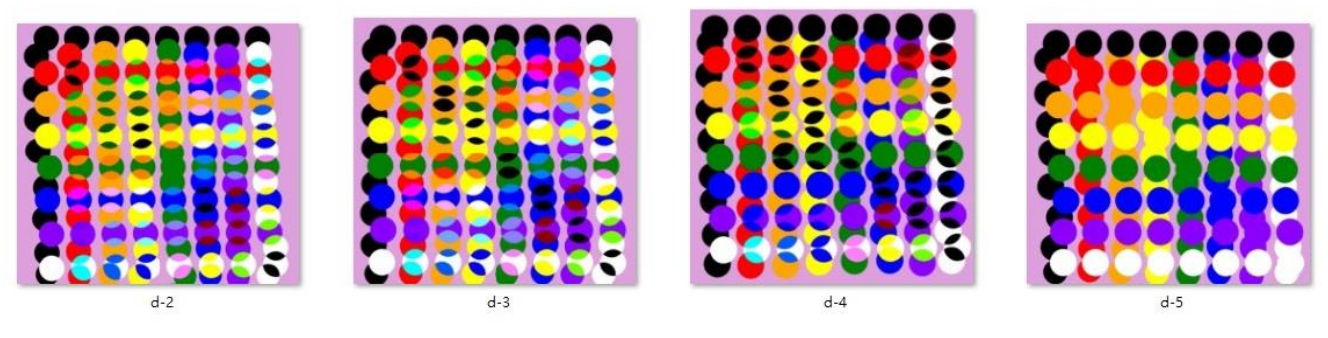

圖 5-7、八色的混合模式 d-2~d-5 的「點」

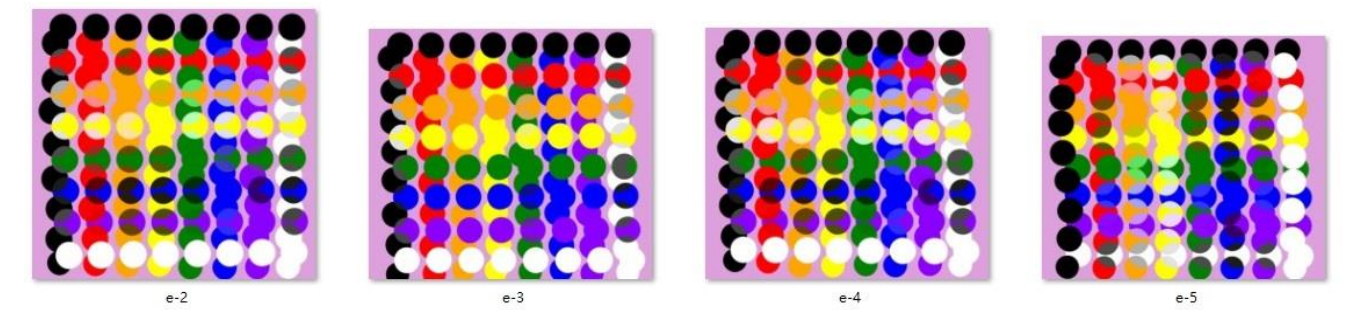

圖 5-8、八色的混合模式 e-2~e-5 的「點」

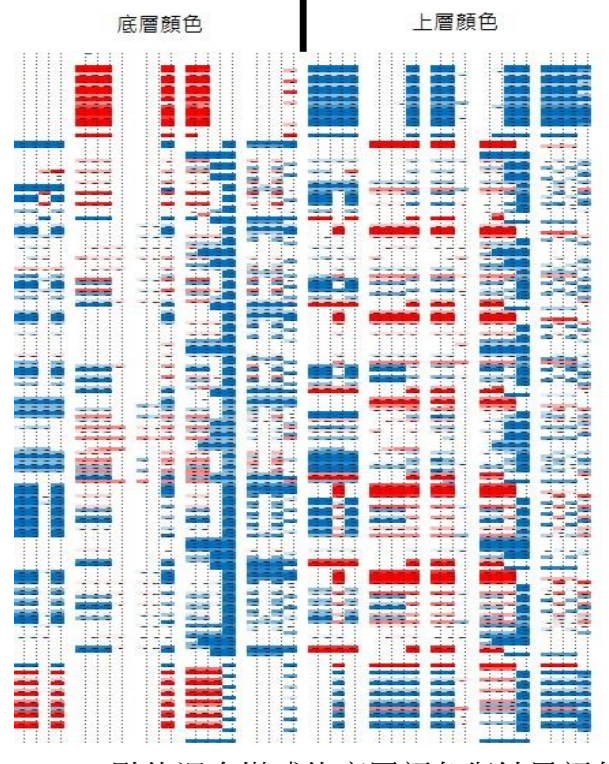

圖 5-9、點的混合模式的底層顏色與結果顏色 圖 5-10、點的混合模式的底層顏色與結果顏色 &上層顏色與結果顏色的 HSB 值的漸層變化的 &上層顏色與結果顏色的 RGB 值的漸層變 化的縮圖 的复数医心包的 医心包性心包 化的缩圖

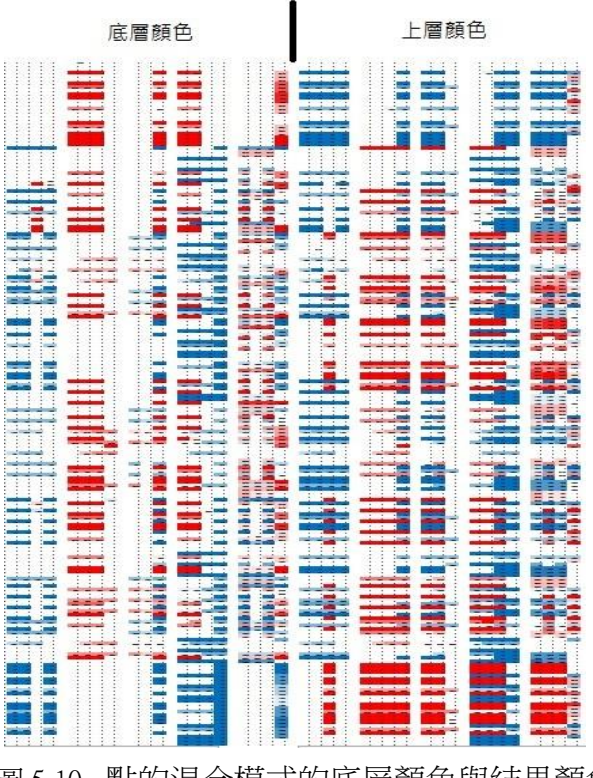

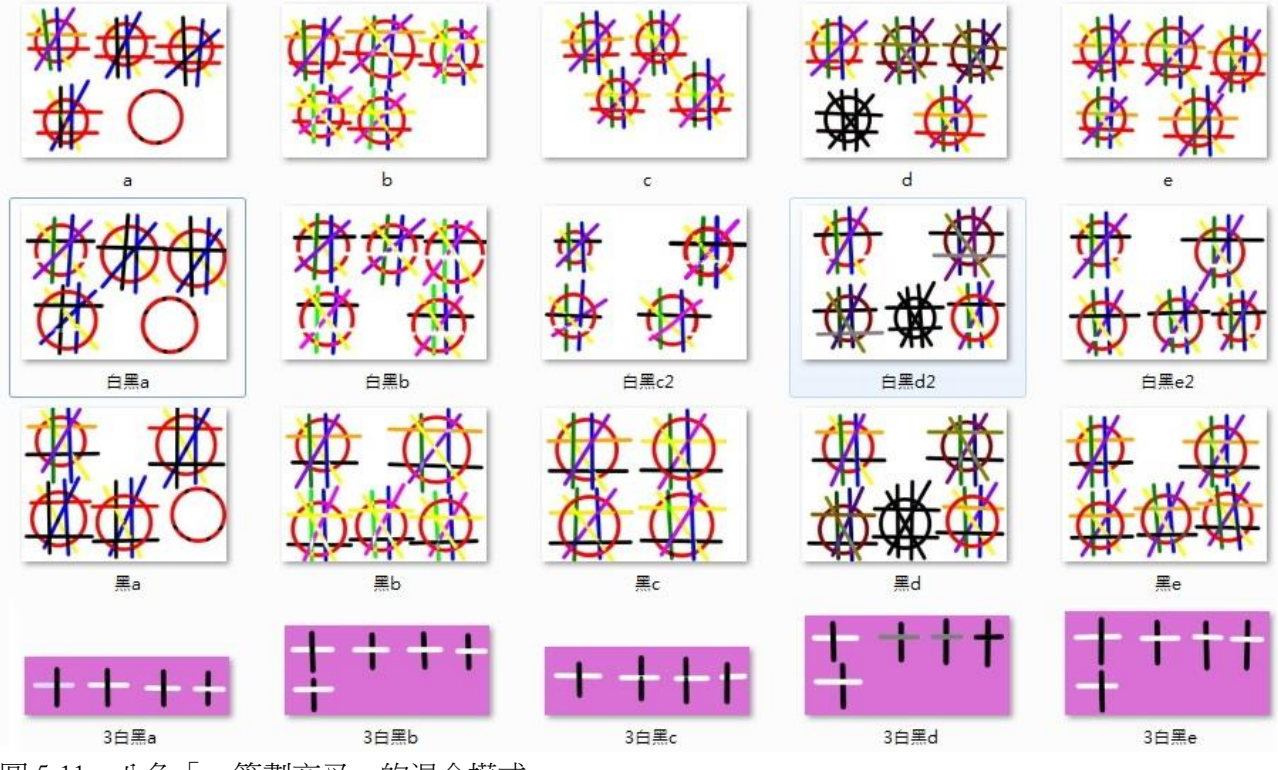

圖 5-11、八色「一筆劃交叉」的混合模式

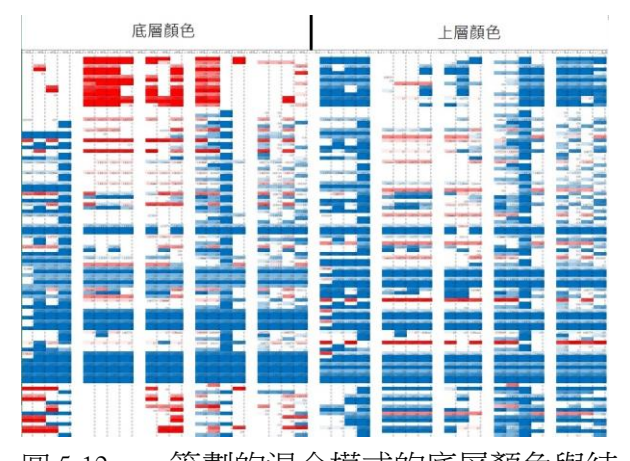

層變化的縮圖 層變化的縮圖

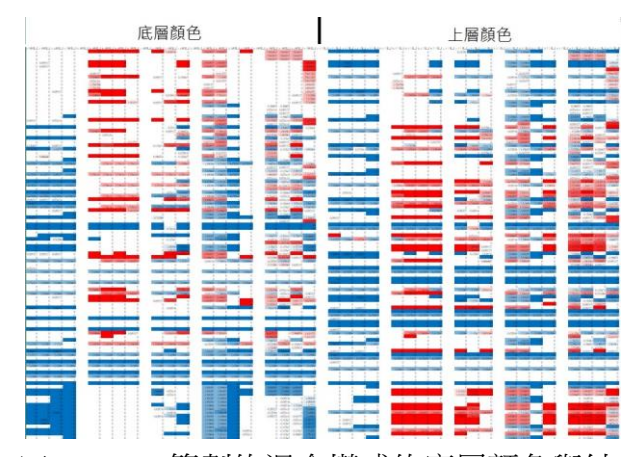

圖 5-12、一筆劃的混合模式的底層顏色與結 圖 5-13、一筆劃的混合模式的底層顏色與結 果顏色&上層顏色與結果顏色的 HSB 值的漸 果顏色&上層顏色與結果顏色的 RGB 值的漸

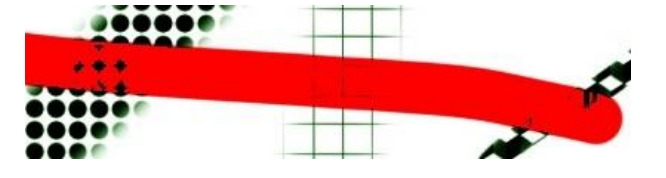

圖 5-14、不同筆刷不同色的混合模式一筆劃交叉圖

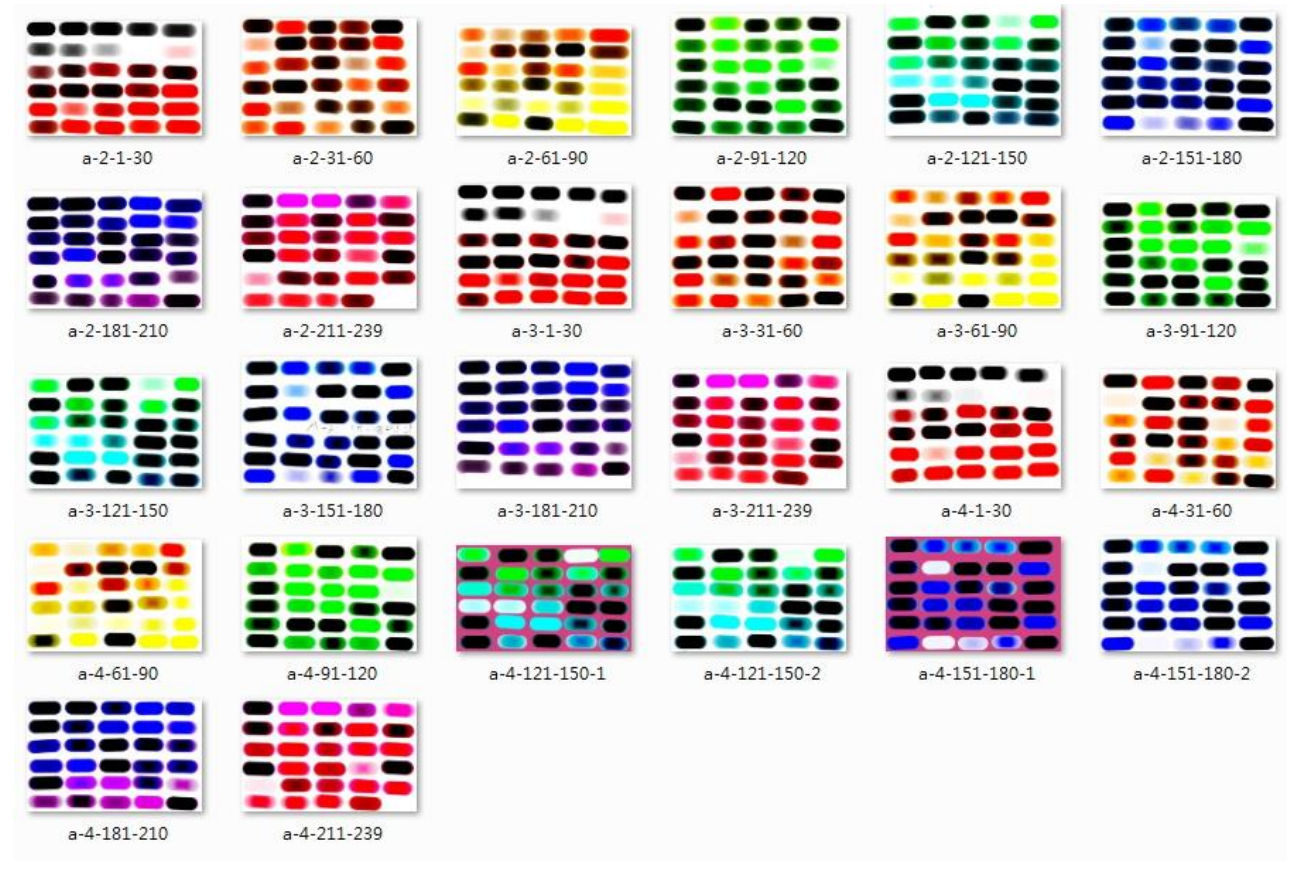

圖 5-15、混合模式 a 的 239 色一筆劃縮圖

| $b - 2 - 1 - 30$ | $b - 2 - 31 - 60$ | $b - 2 - 61 - 90$              | b-2-91-120  | b-2-121-150                  | b-2-151-180       |
|------------------|-------------------|--------------------------------|-------------|------------------------------|-------------------|
| b-2-181-210      | b-2-211-239       | $b - 3 - 1 - 30$               | $b-3-31-60$ | $b-3-61-90$                  | b-3-91-120        |
| b-3-121-150      | b-3-151-180       | b-3-181-210                    | b-3-211-239 | $b - 4 - 1 - 30$             | $b - 4 - 31 - 60$ |
| b-4-61-90        | b-4-91-120        | $\bullet$<br>b-4-121-150       | b-4-151-180 | b-4-181-210                  | b-4-211-239       |
| $b - 5 - 1 - 30$ | $b - 5 - 31 - 60$ | $\bullet$<br>$b - 5 - 61 - 90$ | b-5-91-120  | $\epsilon$ 30<br>b-5-121-150 | b-5-151-180       |
| b-5-181-210      | b-5-211-239       |                                |             |                              |                   |

圖 5-16、混合模式 b 的 239 色一筆劃縮圖

| $c-2-1-30$    | $c-2-31-60$      | $c-2-61-90$   | $c-2-91-120$        | $c-2-121-150$ |
|---------------|------------------|---------------|---------------------|---------------|
| $c-2-151-180$ | $c-2-181-210$    | c-2-211-239   | $c - 3 - 1 - 30$    | $c-3-31-60$   |
| $c-3-61-90$   | $c-3-91-120$     | $c-3-121-150$ | $c-3-151-180$       | $c-3-181-210$ |
| $c-3-211-239$ | $c - 4 - 1 - 30$ | $c-4-31-60$   | $c - 4 - 61 - 90$   | $c-4-91-120$  |
| $c-4-121-150$ | $c-4-151-180$    | $c-4-181-210$ | $c - 4 - 211 - 239$ |               |

圖 5-17、混合模式 c 的 239 色一筆劃縮圖

| $\mathbb{D}$ ((O) $\mathbb{D}$<br>$d - 2 - 1 - 30$                                                                                | $(1)$ $($ $($ $)$<br>$\bigcirc$ $\bigcirc$ $\bigcirc$ $\bigcirc$<br>- 0<br>$\left(\begin{array}{c c} 0 & 0 \end{array}\right)$ ( $\left(\begin{array}{c c} 0 & 0 \end{array}\right)$ ) ( $\left(\begin{array}{c c} 0 & 0 \end{array}\right)$<br>$d - 2 - 31 - 60$ | $(1-1)$ ( ) ( )<br>$\alpha$<br>$\bigcirc$ ((( $\bigcirc$ ))<br>@<br>$(1, 0)$ $(1, 0)$ $(1, 0)$<br>$(100)$ and $(100)$<br>$(G \cup n)$<br>$d - 2 - 61 - 90$                                                                                                    | $\mathbb{C}$ or $\mathbb{C}$ or $\mathbb{D}$<br>$d - 2 - 91 - 120$                                           | $\epsilon$<br><b>COLOR</b><br>d-2-121-150                                                                                    |
|----------------------------------------------------------------------------------------------------|----------------------------------------------------------------------------------------------------|----------------------------------------------------------------------------------------------------|----------------------------------------------------------------------------------------------------|----------------------------------------------------------------------------------------------------|
| (<br>d-2-151-180                                                                                                    | œ<br>$\blacksquare$<br>$0 - 0$<br>$d - 2 - 181 - 210$                                                                                                    | u j<br>₩<br>$\epsilon$<br>d-2-211-239                                                                                                    | $d - 3 - 1 - 30$                                                                                             | (前一)<br>(<br>$d-3-31-60$                                                                                                    |
| (0,0)<br>(( ))<br><b>COD COD</b><br>((i) (ii)<br>$\frac{1}{2}$<br>tin m?<br>KO O<br>$d - 3 - 61 - 90$                             | d-3-91-120                                                                                                    | $\text{(\textbf{(m)})}$ $\text{(\textbf{(C)})}$ $\text{(\textbf{(m)})}$<br>$(C=1)$<br>(0)<br><b>(II-20)</b> (II-41)<br><b>KIEUS</b><br>$00 - 100$<br>IC II<br><b>Com</b> (COM<br>(00)<br>we<br><b>OEIO (TOT)</b><br>(1)<br>00.00<br><b>OD (OD OD</b><br><b>GEOD C</b><br>d-3-121-150 | $(100)$ $(111)$<br>$\Box$ ))<br>$\bigcirc$<br>(((@))<br><b>COCON</b><br>(CI)<br>(0) (0) (0)<br>$d-3-151-180$ | (0000)<br><b><i><u>(CESS)</u></i></b><br>0 CONT<br>@<10<br><b>(a) (c) and (a)</b><br>$(1 - 1)$<br>(C) (c) (C)<br>d-3-181-210 |
| <b>COD</b> COD<br><b>WEEK ATTEND</b><br>$m = m$<br>000年300<br>CH)<br>(mol<br><b>6000000</b><br>(CD)<br><b>CODE</b><br>d-3-211-239 | <b>TIH UNIVERSIT</b><br><b>STOLLERHEIT</b><br>d-4-52色                                                                                                    |                                                                                                    |                                                                                                    |                                                                                                    |

圖 5-18、混合模式 d-2、d-3 的 239 色一筆劃縮圖&混合模式 d-4 的 52 色的點重疊的縮圖

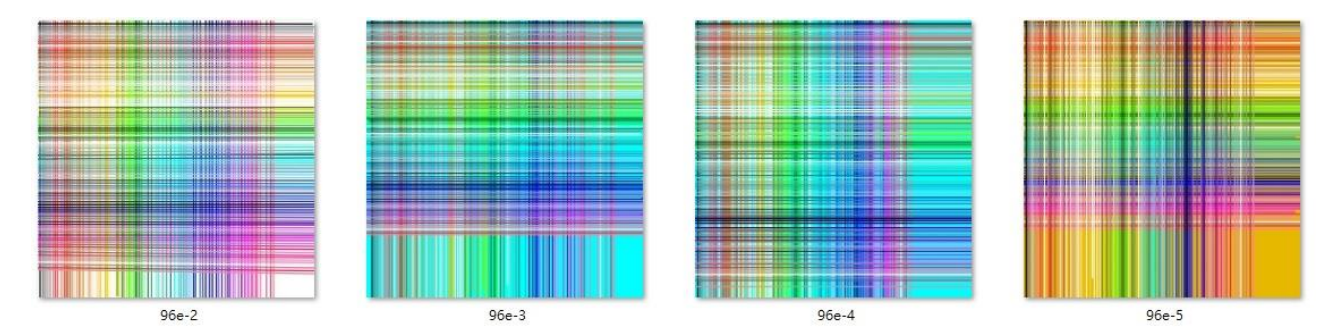

圖 5-19、混合模式 e 的 96 色一筆劃交叉縮圖

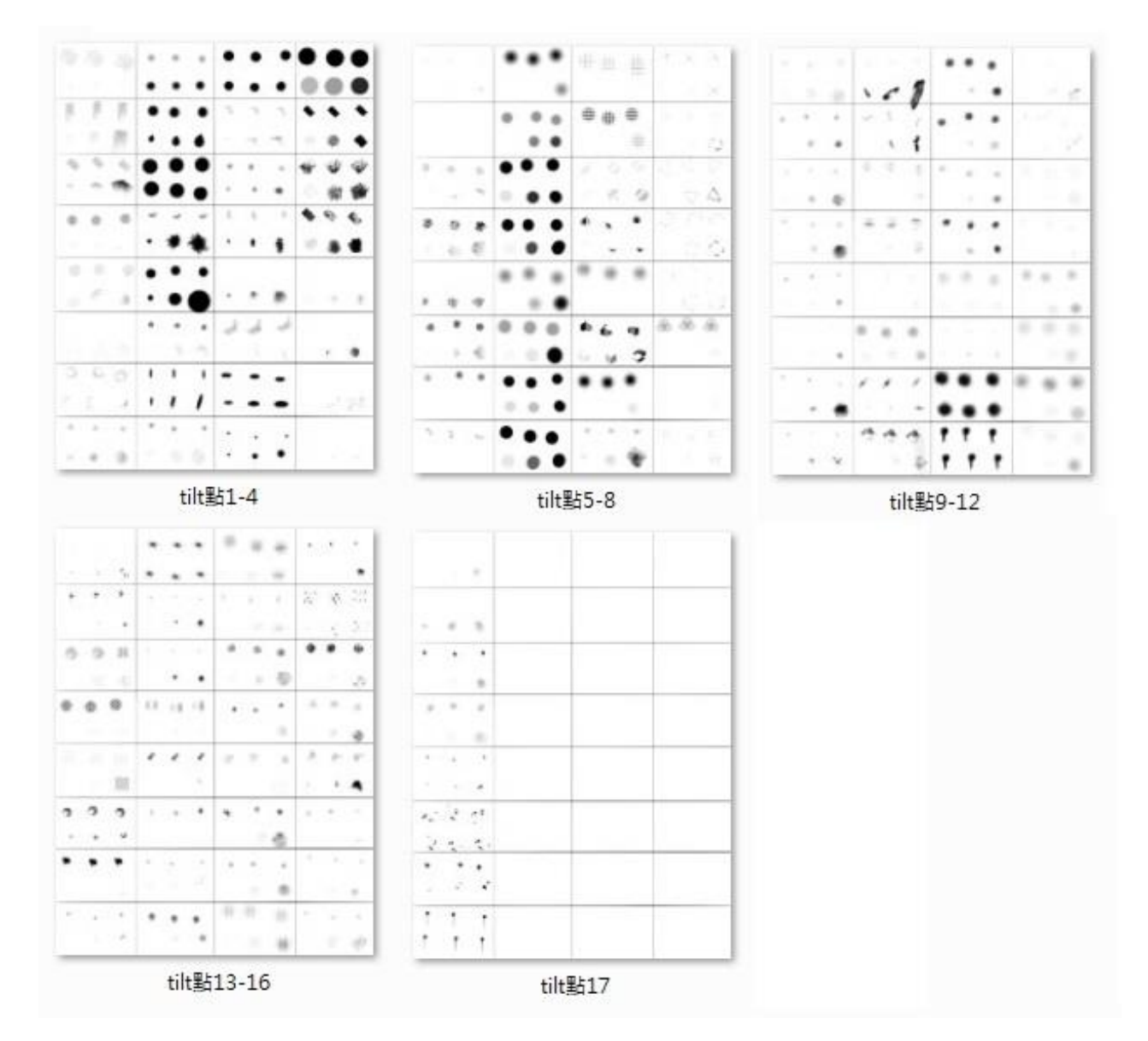

圖 5-20、在不同力道的手傾斜畫&apple pencil 傾斜畫的點(136 種筆刷)

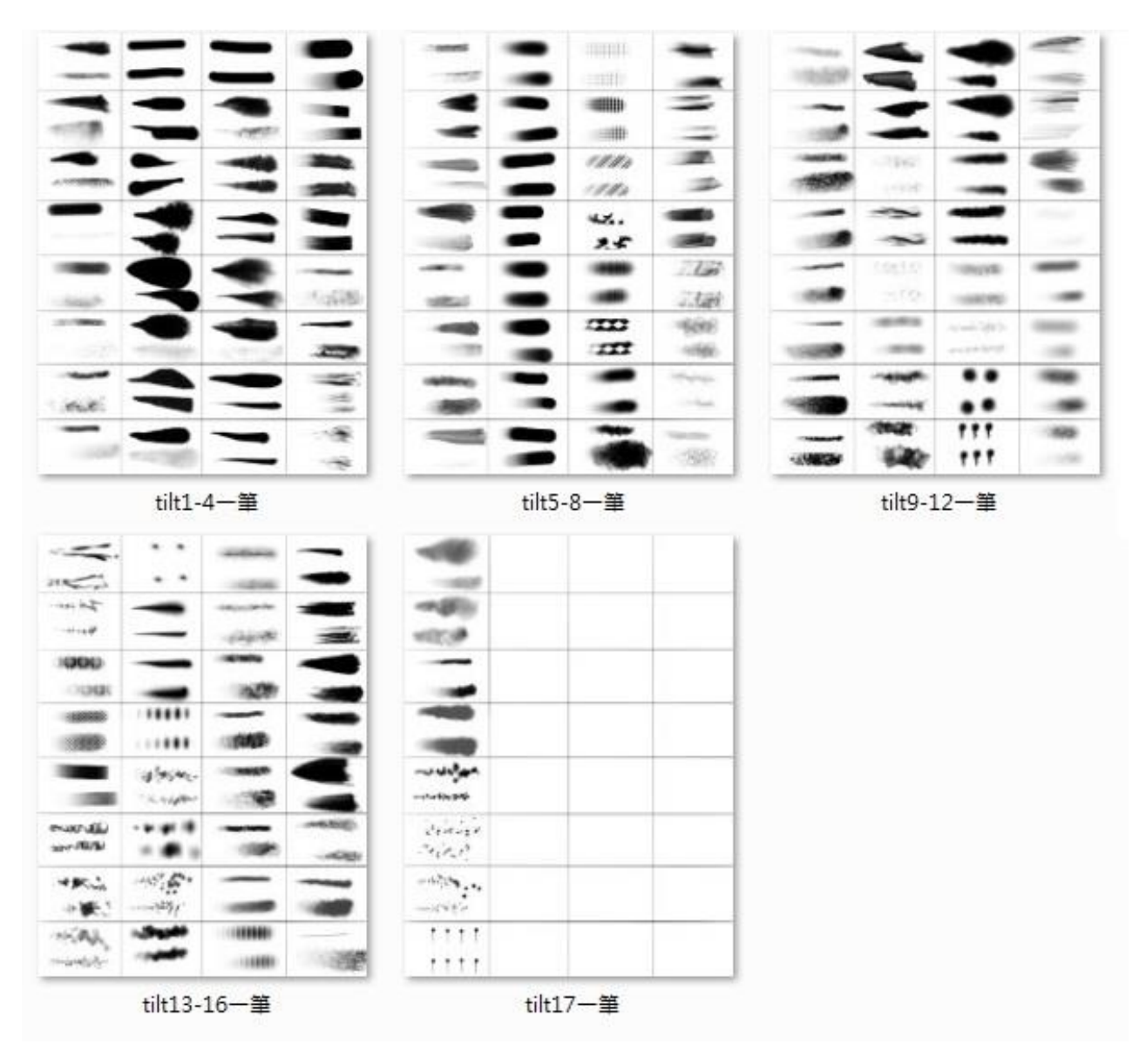

圖 5-21、apple pencil 沒傾斜畫與有傾斜畫的不同力道的一筆劃(136 種筆刷)

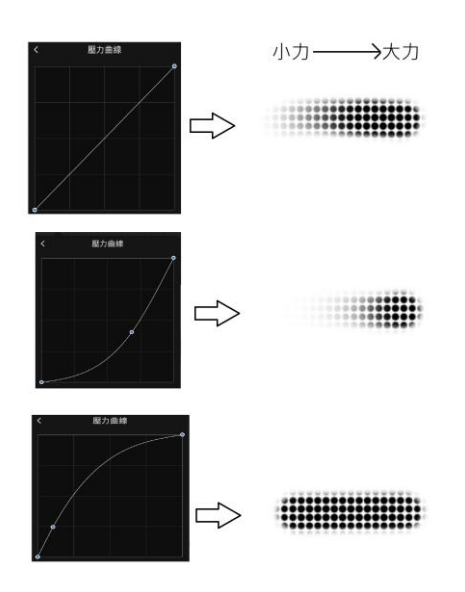

圖 5-22、不同壓力曲線的筆刷效果

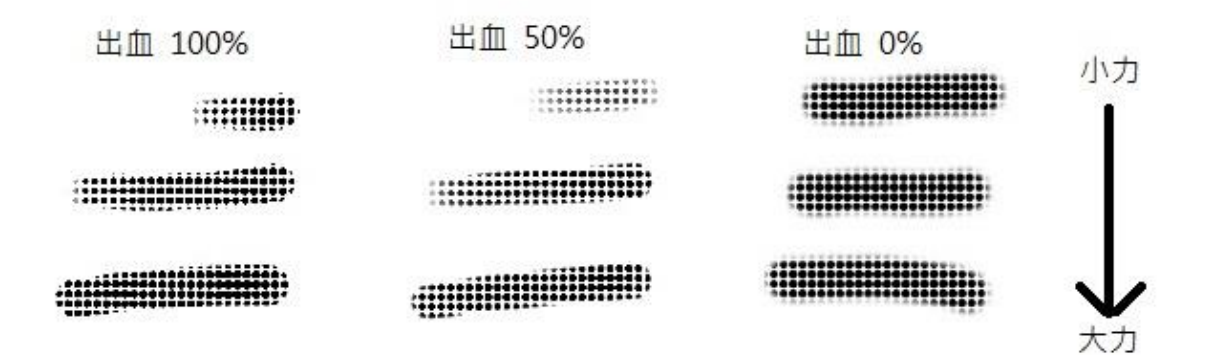

圖 5-23、不同數值的出血在不同施力大小的效果

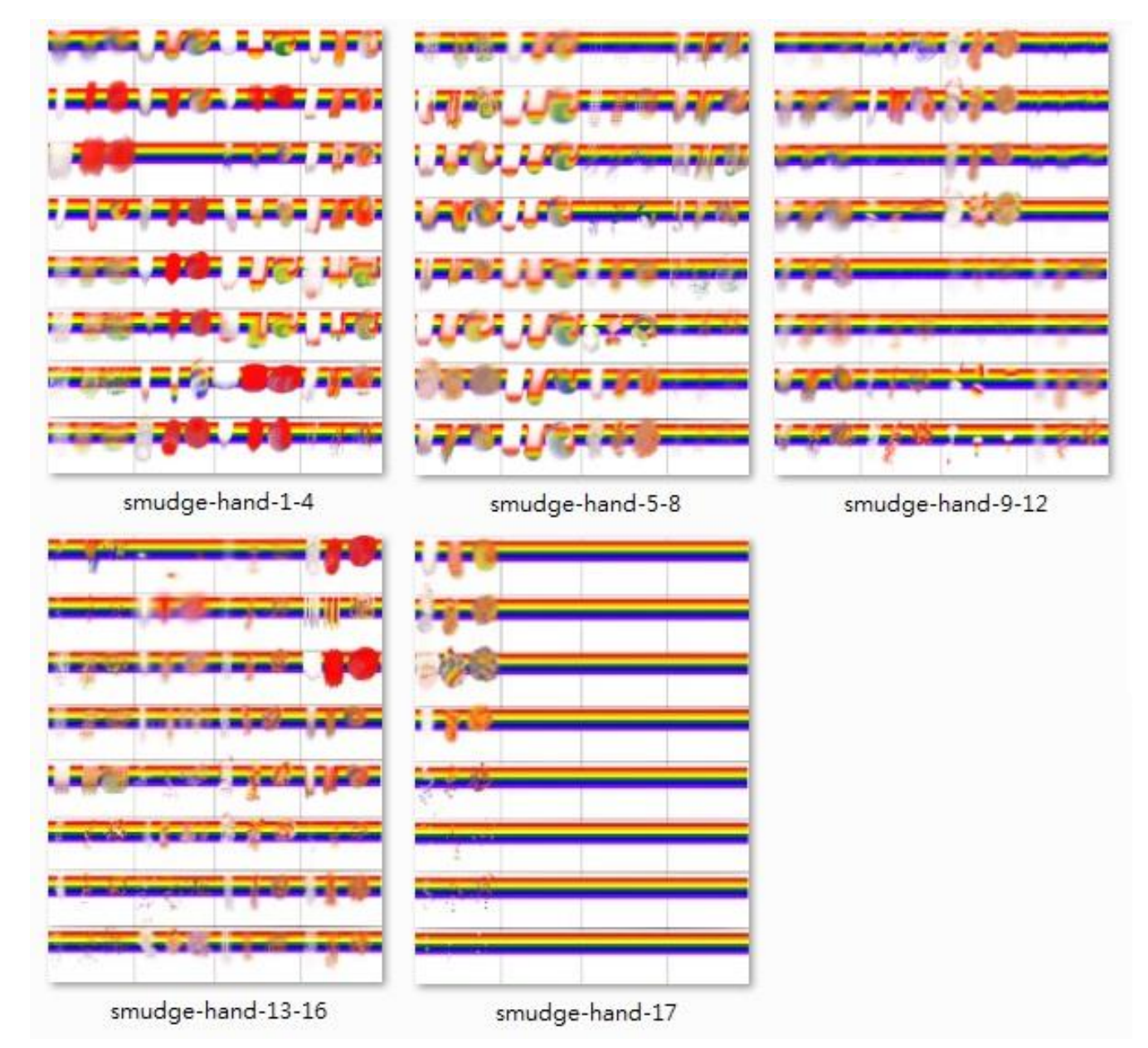

圖 5-24、用手塗抹的 136 種塗抹效果圖

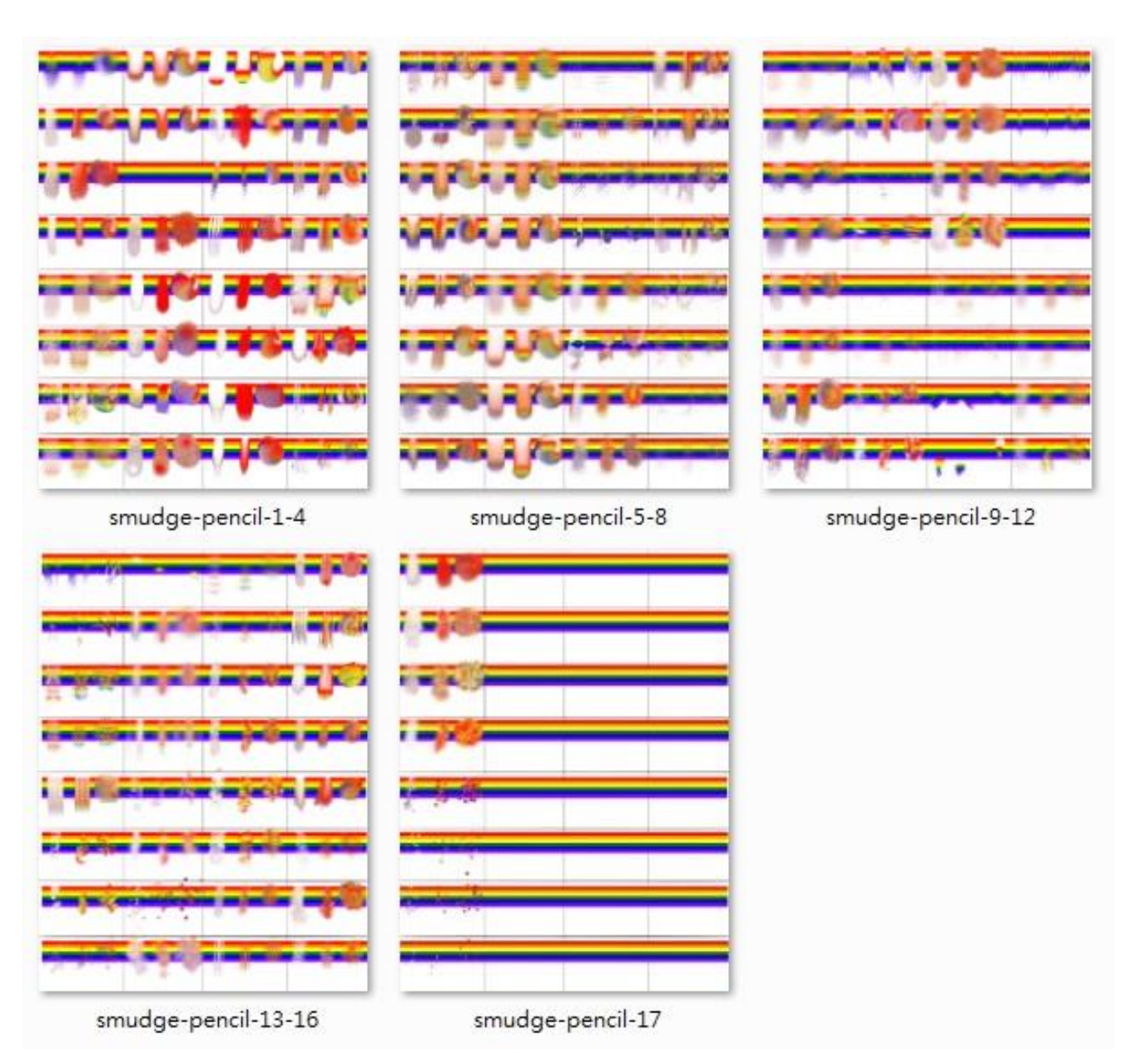

圖 5-25、用 apple pencil 塗抹的 136 種塗抹效果圖

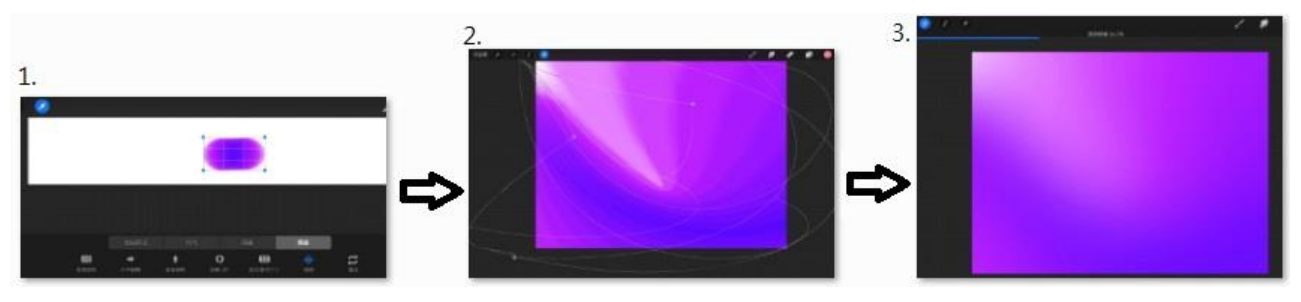

圖 5-26、同色系漸層的製作流程圖-1

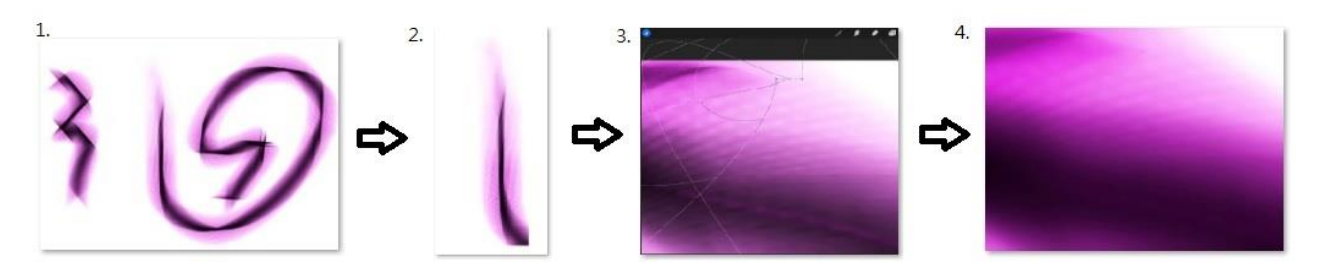

圖 5-27、同色系漸層的製作流程圖-2

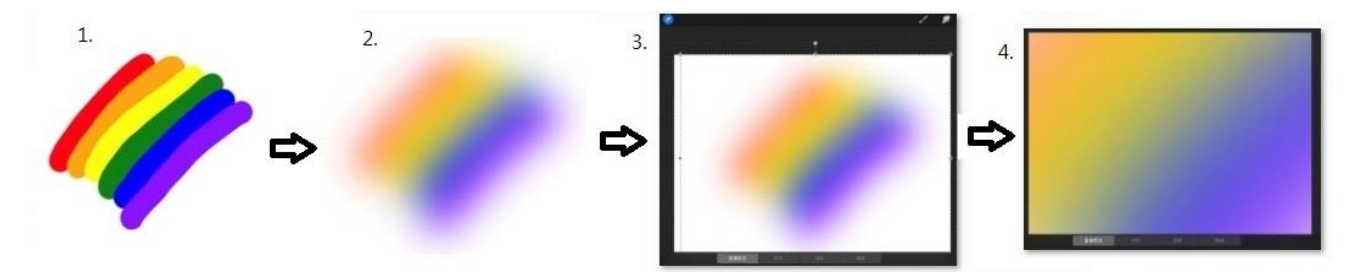

圖 5-28、不同色系漸層的製作流程圖-1

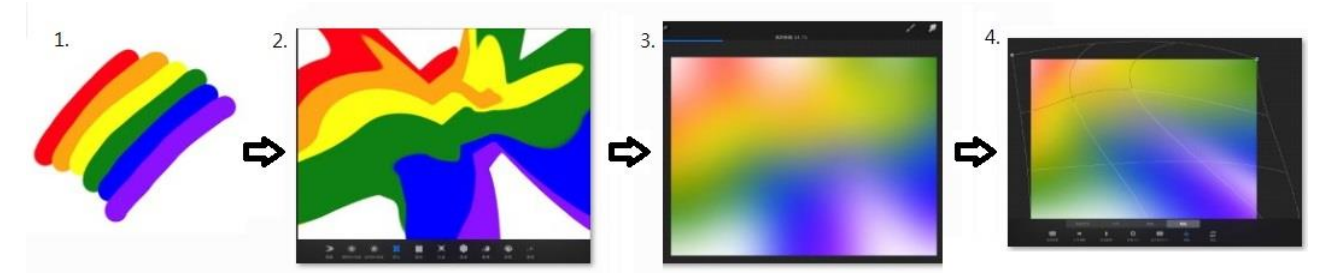

圖 5-29、不同色系漸層的製作流程圖-2

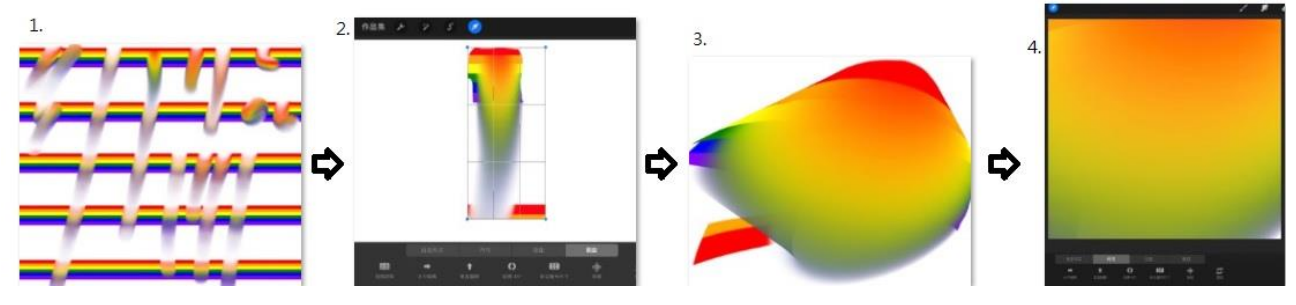

圖 5-30、不同色系漸層的製作流程圖-3

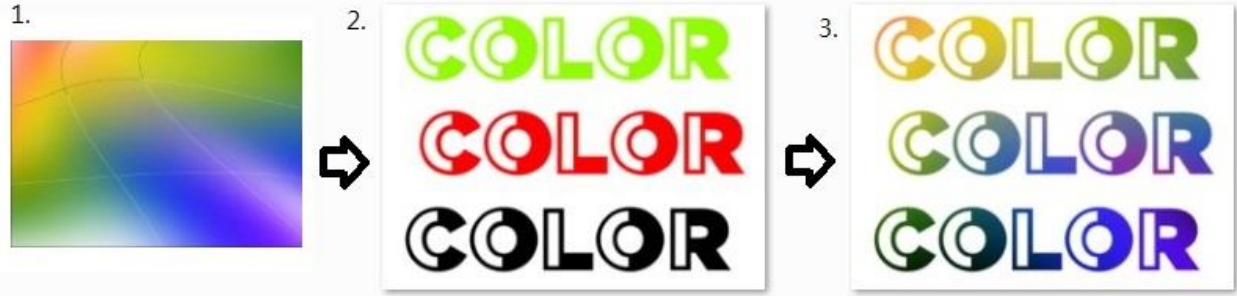

### 陸、結論

- (一) 由實驗二的實驗結果,發現筆刷的幾個混合模式是將底層顏色與上層顏色的 RGB 數 值經由公式轉換為結果顏色的 RGB 數值,我們找出了幾個混合模式的公式,合理推斷其 他的混合模式應該也是用公式將底層顏色與上層顏色的 RGB 數值經由公式轉換為結果 顏色的 RGB 數值。不同色的一筆劃交叉在混合模式 a-4、b-5、c-2、c-3 時,在交叉處沒 有完全混色而是可能會出現類似侵蝕、變髒的情況,是與筆刷的紋理有關,讓交叉處沒 有完全混色。筆刷的紋理是否為空白,也會影響不同色的一筆劃交叉處的 HSB 值、RGB 值。
- (二) 由實驗三的實驗結果,根據筆刷的混合模式的不同特性來做視覺化。調整筆刷的間 距屬性做出混合模式 a-2~a-4、d-2~d-3、b 及 c 的一筆劃的視覺化。用點的混色來呈現 d-4 的視覺化、用一筆劃交叉的混色來呈現混合模式 e 的視覺化。經由不同的混合模式的 視覺化讓我們在混色時,有視覺化的資料可以參考。
- (三) 由實驗四的實驗結果,發現 apple pencil 實在是混色的最佳利器,其專屬的傾斜畫效 果更是無可取代。比起手畫的好很多,但是有 5 個筆刷在預設上沒有傾斜畫的效果,要 自己調整筆刷的 pencil 屬性的數值才會有。習慣較大力畫圖的人適合凹向的壓力曲線, 凸向的壓力曲線適合手感比較靈敏的人,一般人用預設的直線型的壓力曲線就行了。筆 刷的 pencil 設定的出血屬性的效果,其數值越高會讓筆刷的細節愈少而且要愈大力才能 畫出完整的筆劃,數值越低會讓筆刷的細節愈多而且愈不需要出太多力就能畫出完整的 筆劃。由圖 5-20、圖 5-21,我們做出 apple pencil 是否傾斜書產生的 136 種筆刷的不同力 道的一筆劃的視覺化的參考效果。
- (四) 由實驗五的實驗結果,想要塗抹效果變比較白的話,不必另外加白色在旁邊塗抹, 只要以「一筆劃-塗抹方向:顏色外到顏色內再到顏色外」的方式來塗抹;而「一筆劃-塗抹方向:顏色內到顏色外」的塗抹效果就沒有那麼白。用 apple pencil 來塗抹的話會比 用手塗抹好,因為手指比較粗,塗抹較不精準,可能會少塗抹到其他顏色。由圖 5-24、 圖 5-25,我們做出視覺化的用手塗抹&用 apple pencil 塗抹的 136 種塗抹效果圖。
- (五) 由實驗一到實驗五的動手操作的累積,應用在最後的實驗六的混色上,簡單又迅速

的做出同色系的漸層、不同色系的漸層以及漸層的應用,其視覺化成果可以參照圖 5-26 ~圖 5-31。我們發現只要活用實驗製作出的筆刷的混合模式的混色效果、apple pencil 的 筆刷效果、塗抹的混色效果等等視覺化資料,以及「液化工具」、「高斯模糊工具」、「變 形工具」還有複製圖層的活用、剪裁遮罩的內建功能,再搭配最適合procreate的apple pencil 的硬體功能,由簡單的筆刷提升到圖層的控制混色,只要再加上一點創意,要設計出令 人印象深刻的混色應用是很 easy 的。

## 柒、參考資料

一、Procreate Artists' Handbook

https://assets.procreate.art/handbook/Handbook-Procreate-Artists.pdf

二、色彩表

https://www.ebaomonthly.com/window/photo/lesson/colorList.htm